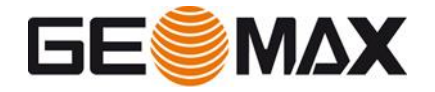

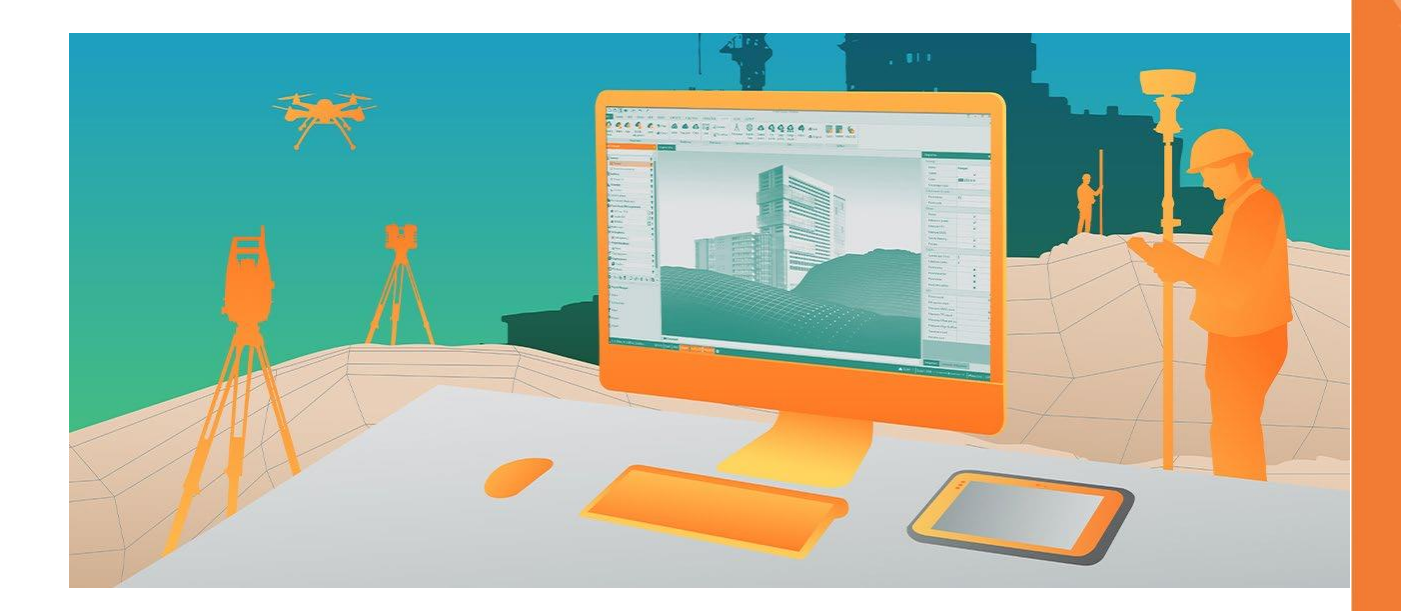

# **X-PAD Office Fusion The Geospatial Data Office Software Installation & Activation Guide V3.0**

**Contents**

**1 INTRODUCTION [...............................................................................2](#page-1-0)**

GeoMax AG 7. +41 71 447 17 00

Espenstrasse 135 info@geomax-positioning.com CH-9443 Widnau, Switzerland www.geomax-positioning.com

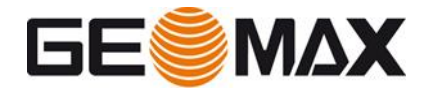

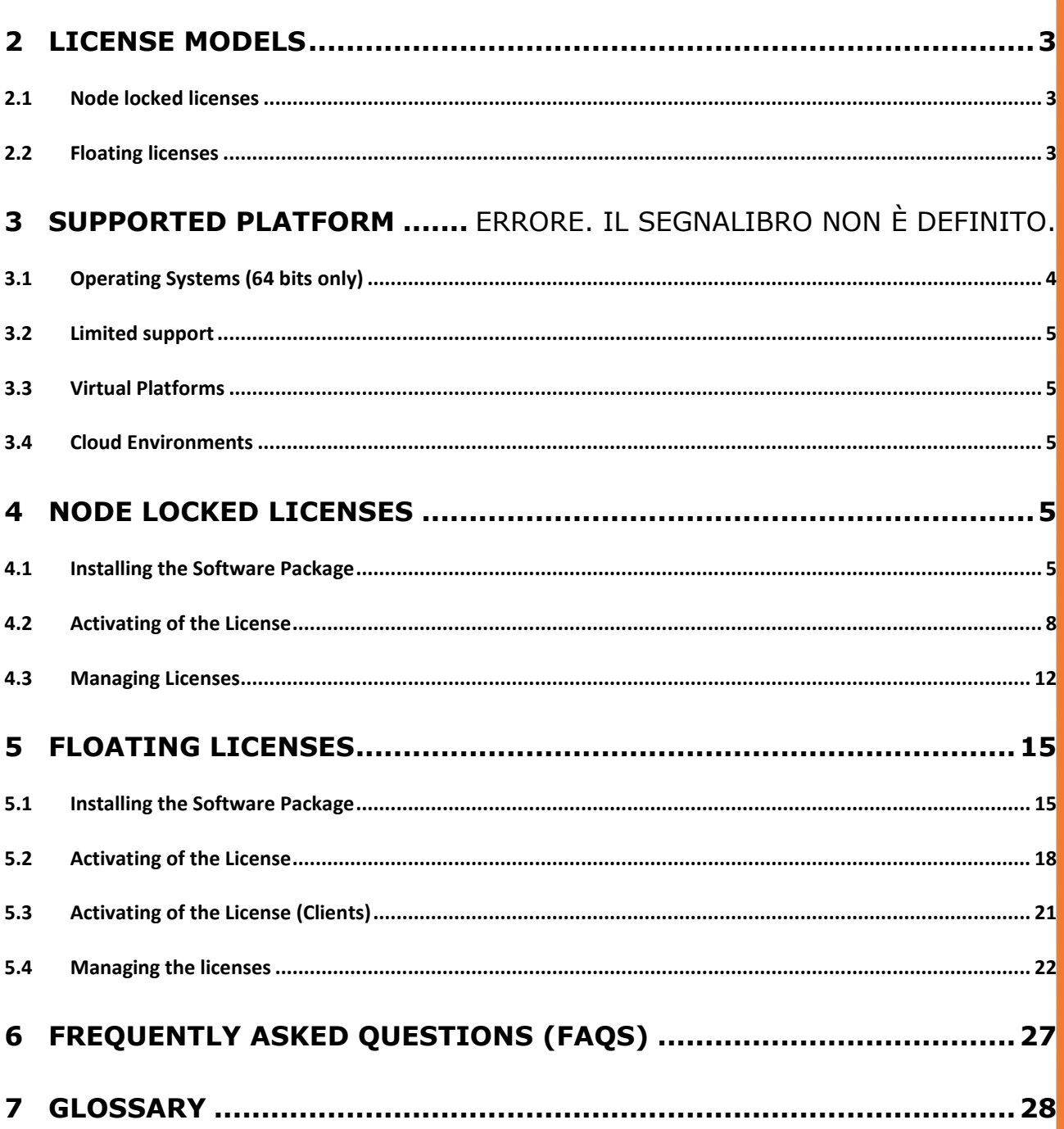

# <span id="page-1-0"></span>1 Introduction

This guide will provide detailed information on the different licensing models available with X-PAD Fusion and how to install the software, activate and manage the licenses.

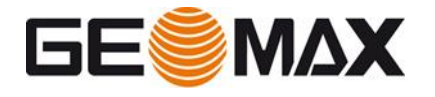

Depending on the GeoMax X-PAD Fusion product there is the choice between two different **License Models** matching different user requirements:

- **Node locked**
- **Floating**

Node locked Licenses are fixed to the PC where the user completes the software installation.

Floating Licenses are installed and shared within a single network. Different users working on different PCs within that network can use these floating licenses.

# <span id="page-2-0"></span>**2 License models**

# <span id="page-2-1"></span>**2.1 Node locked licenses**

A **Node locked License** is tied to a **single PC**. A node locked license cannot be shared simultaneously by multiple users in the same network and is usually not automatically transferred from one PC to another ("Rehosting").

For the initial installation and activation of node locked licenses an internet connection is required for connecting to the GeoMax Server. Once the license is installed and activated, this internet connection is no longer required. For activating additionally purchased software options an internet connection will be needed again, though.

Node-locked licenses can be managed from X-PAD Fusion or through the **CLM** - **Client License Manager** tool and it possible to use this license on a Virtual Machine. Transferring a node locked license from one PC to another is called Rehosting. Please refer to the corresponding paragraph for more information about rehosting.

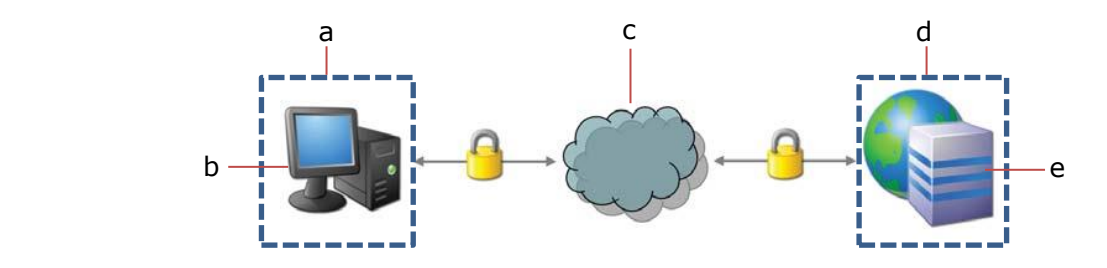

- a Customer b Local PC
- c Internet
- d GeoMax
- <span id="page-2-2"></span>e GeoMax License Server

# **2.2 Floating licenses**

**Floating Licenses** can be shared across multiple client workstations within the same local network. Floating licenses are the ideal choice if the software shall be "floated" over a local network, transferring from one client workstation to the next as required.

Floating licenses are managed by a Local License Server running in the local network. This Local License Server manages the license pool and controls that the number of simultaneously used licenses does not exceed the total number of purchased licenses. If no more licenses are available, the user is notified and has to wait until another user finishes using a license. The

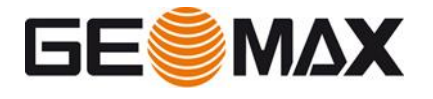

Local License Server can be installed on either a normal PC or a dedicated server. The Local License Server can manage the licenses for one or more X-PAD Fusion software products. Usually the license is not transferred from one Local License Server to another ("Rehosting").

For the initial activation of an Entitlement an internet connection is required for connecting to the GeoMax License Server. Once the licenses are activated on the local server, this internet connection is no longer required. For activating additionally purchased software options an internet connection will be needed again, though.

Floating licenses can be managed from X-PAD Fusion or through the **CLM** - **Client License Manager** tool.

Transferring the license from one Local License Server within the local network to another is called Rehosting. Transferring the license is only intended for a permanent change of the Local License Server. Rehosting the license can also be necessary when resetting or installing a new operating system on the same server or PC.

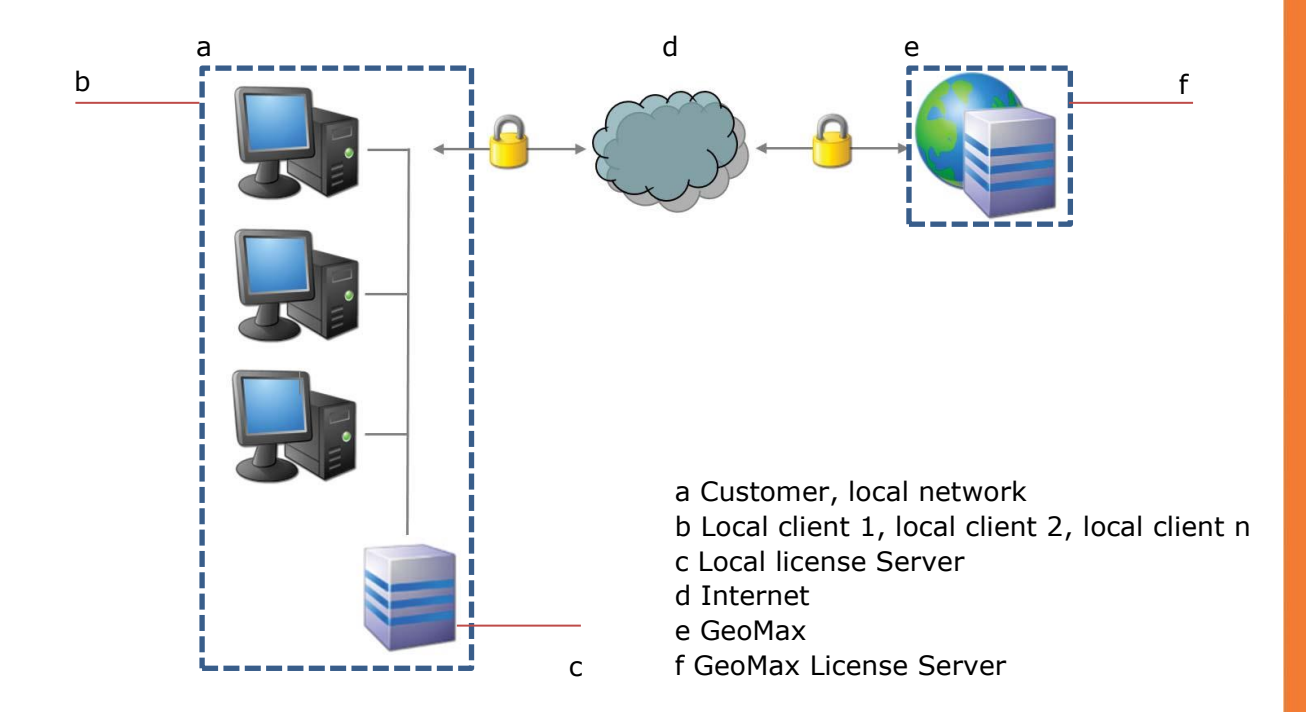

# **3 Supported Platform (CLM version 2.5.1)**

# <span id="page-3-0"></span>**3.1 Operating Systems (64 bits only)**

- Microsoft Windows 10
- Microsoft Windows Server 2016
- Microsoft Windows Server 2019

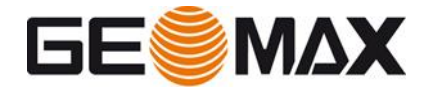

# <span id="page-4-0"></span>**3.2 Limited support**

The following operating systems are not officially supported but compatibility is known from past experience. To be used at own risk because only limited support can be provided.

- Microsoft Windows Server 2008 R2 SP1 or newer
- Microsoft Windows 7 SP1
- Microsoft Windows 8, 8.1
- Microsoft Windows Server 2012
- Microsoft Windows Server 2012 R2

# <span id="page-4-1"></span>**3.3 Virtual Platforms**

- Microsoft Windows 10 Pro Hyper-V
- Windows Server 2016 Hyper-V
- Windows Server 2019 Hyper-V
- VMware ESXi 6.5, 6.7
- VMware Workstation 16.1.0
- Citrix XenServer 8
- **PARALLELS**
- Oracle VirtualBox 6.1

#### <span id="page-4-2"></span>**3.4 Cloud Environments**

- Google Cloud
- Microsoft Azure
- Amazon FC<sub>2</sub>

# <span id="page-4-3"></span>**4 Node locked licenses**

#### <span id="page-4-4"></span>**4.1 Installing the Software Package**

#### Installation Requirements

To install the software package on a PC and to activate the licenses the following is required:

- x64-based PC with connection to the internet.
- Invoice or delivery note with the Entitlement ID for the software package.
- Downloaded setup program for the software package. (Internet or Data storage device)

The **Entitlement ID** is the key to initial license activation as well as for re-ordering additional software options. The Entitlement ID consists of the 25 alphanumeric characters separated by dashes, for example:

Entitlement ID: 00106-88850-00030-94587-D1E98

### Installation Wizard

The installation of the software and activation of the software package is done within installation wizards that automatically guide the user through the complete installation and activation process.

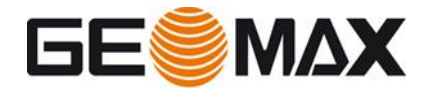

#### Starting the Setup Program

To begin the installation of the software package download and start the setup program from the link below or download the software from GeoMax partner area.

#### [X-PAD Office Fusion](http://www.lse-online.it/Download/XPAD-Office-Fusion-CLM/Setup_XPAD_Office_Fusion.exe)

Click on Run to start the installation process

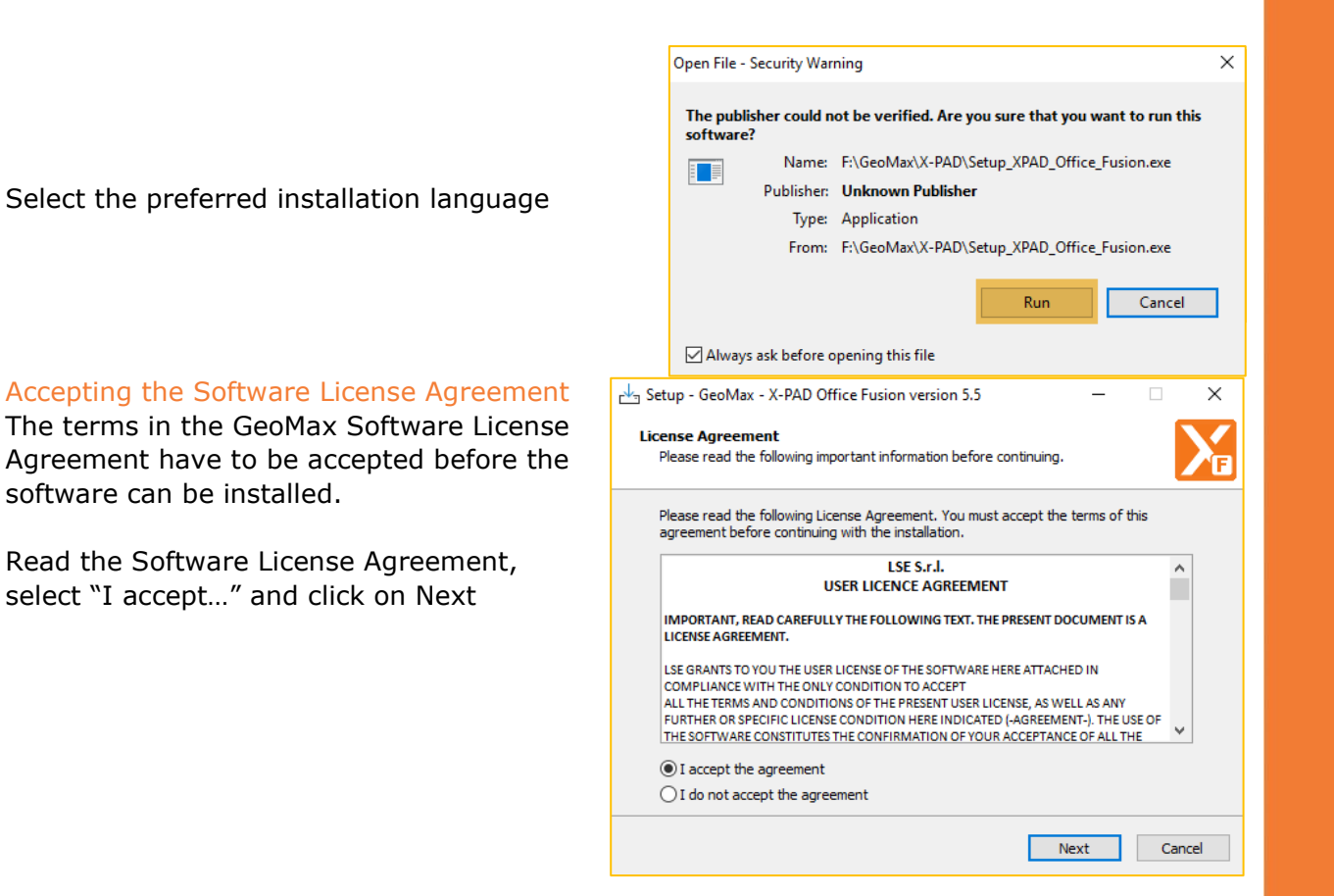

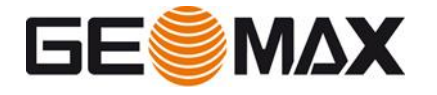

Select to install the software using the default folder or use a different destination folder

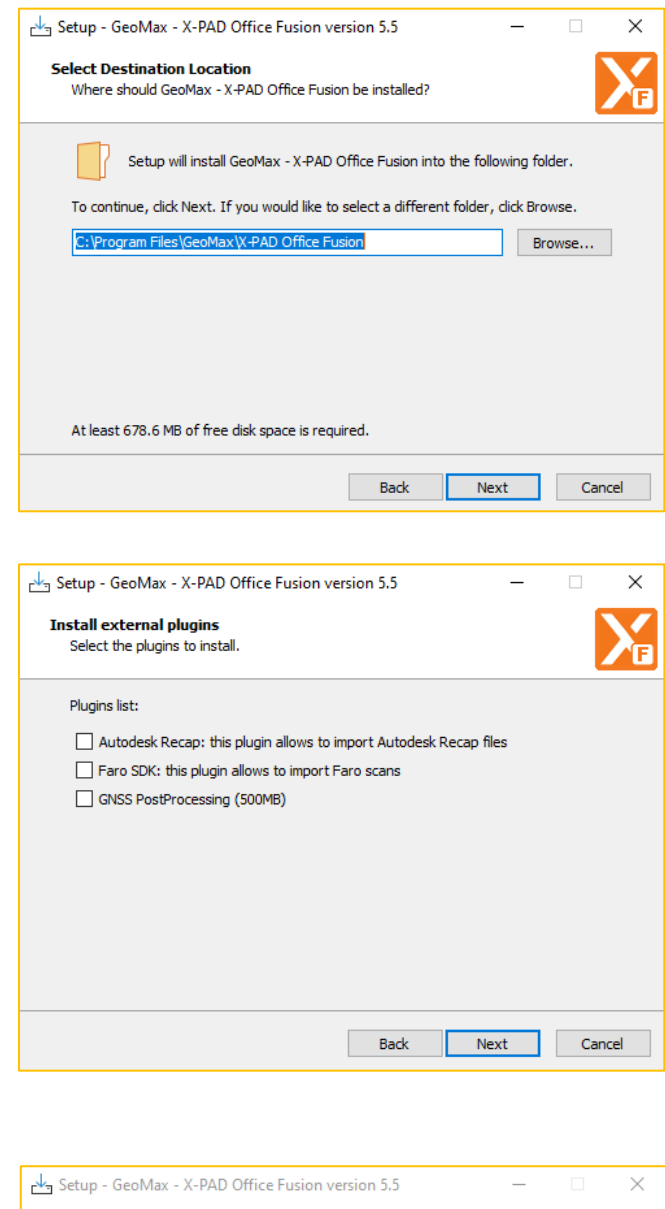

# Autodesk Recap

Select if installing the optional Autodesk Recap. It is an optional plugin and only needed if the software is also used to import Autodesk Recap files

#### Faro SDK

Select if installing the optional Faro SDK. It is optional and only needed if the software is also used to import point clouds from Faro laser scanner

#### GNSS PostProcessing

Select if installing the optional GNSS Post Processing. It is optional and only needed if the software is also used for GNSS Post Processing

# Starting the installation of the Software Package

Click on Install to continue with the installation

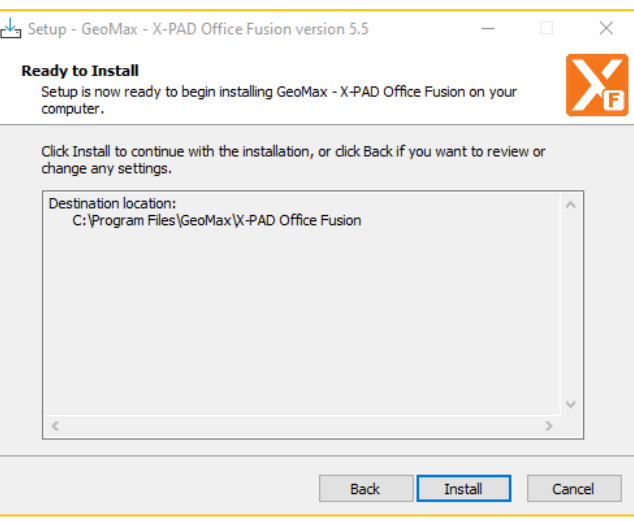

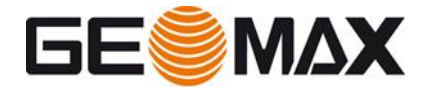

The software will be installed

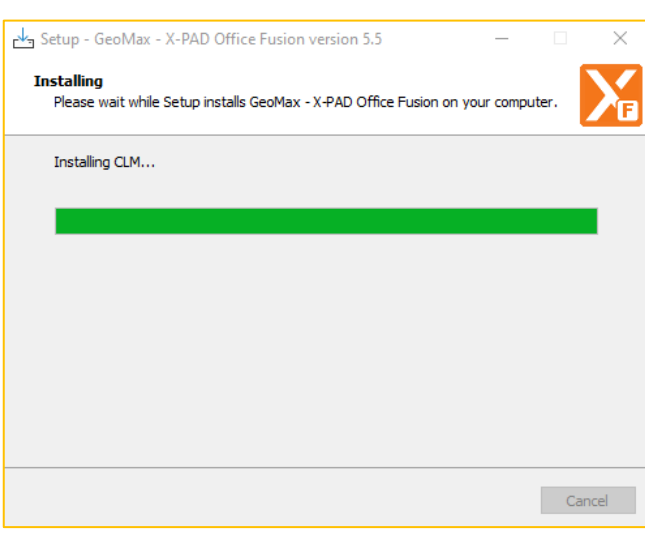

#### Installation complete

After the installation of the software package has successfully been completed, select run application to automatically start the software when finishing the Installation. Select Finish to exit the Installation process.

A desktop icon will be created to easily start the software.

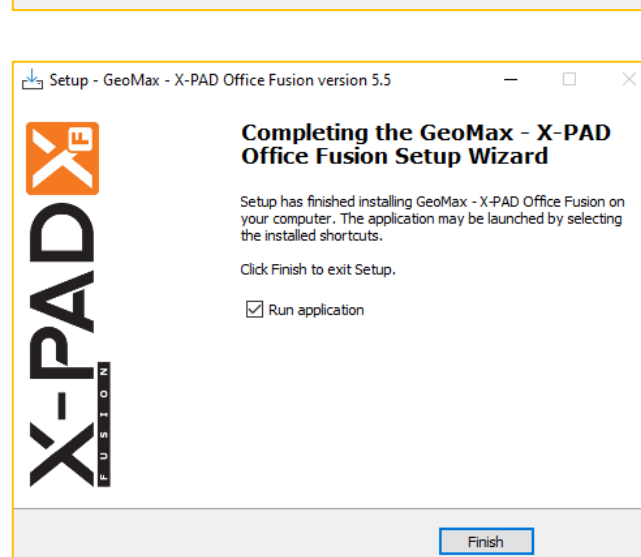

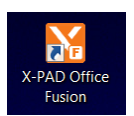

# <span id="page-7-0"></span>**4.2 Activating of the License**

The software will automatically be started after the installation is finished. But it cannot be used until it is activated. Thus, you will be guided through the Software Activation process next.

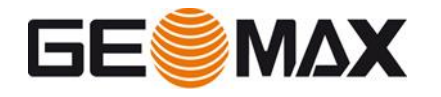

#### Starting the License Activating Process

To start the License Activation process, press Next. An internet connection is needed.

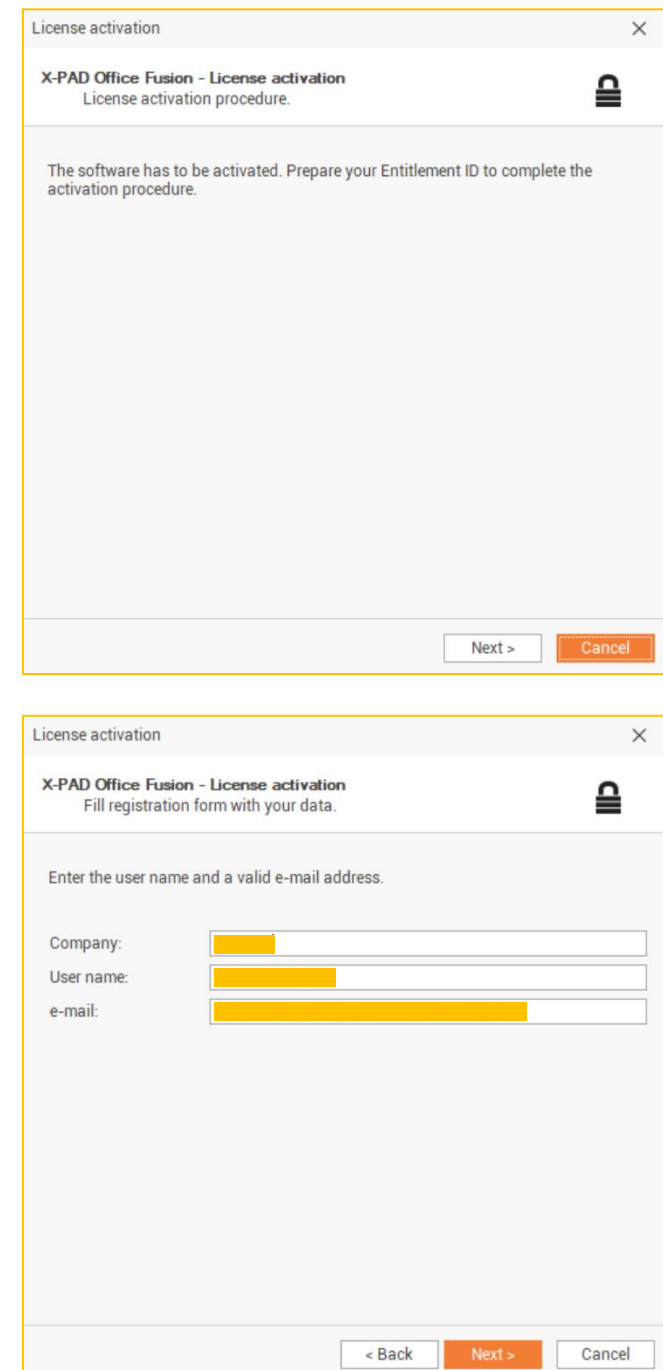

#### Enter customer details

Enter your company name and a user name together with a valid e-mail address. Select Next to continue with the License Activation process.

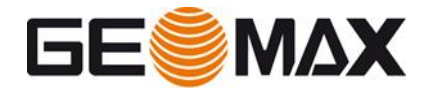

# Entering the Entitlement ID

Select Node locked (single user) license and click Next to proceed

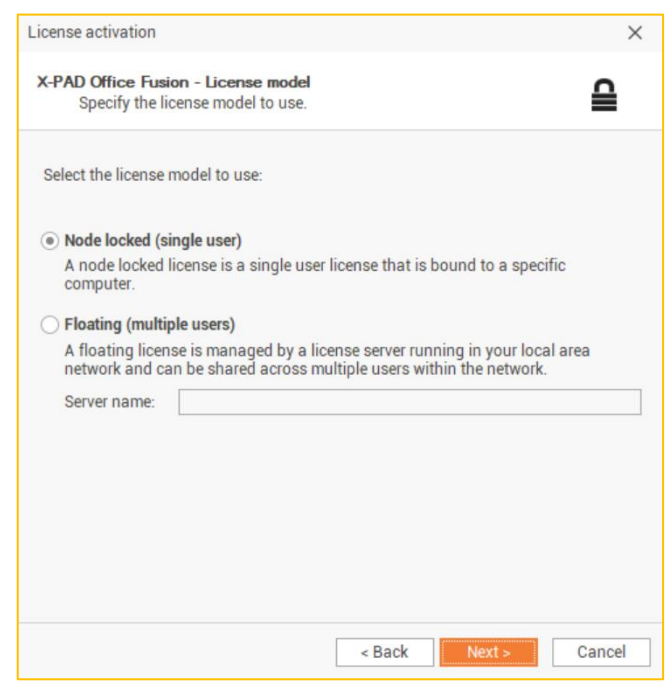

Enter your Entitlement ID as printed on the invoice or on the delivery note and click on Activate.

Select Next to activate the Entitlement.

If there is any issue in the activation, is also possible to reinstall manually the **CLM** - **Client License Manager** tool from this path:

C:\Program Files\GeoMax\X-PAD Office Fusion\CLM\ clm\_package\_2.6.2.exe

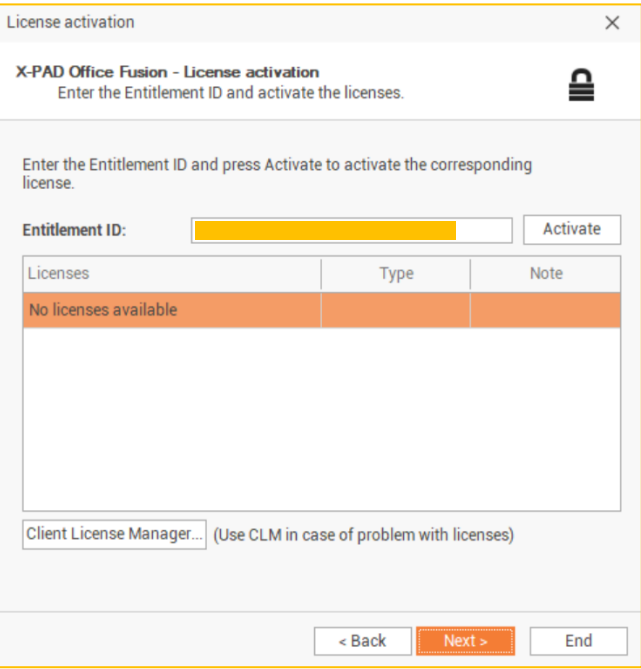

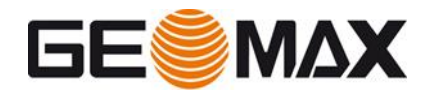

#### Starting the License Activating Process from CLM

Alternatively, the software can be activated directly from **CLM** - **Client License Manager** To start the License Activation process start the **CLM** - **Client License Manager** tool from: Start Menu > CLM License Manager

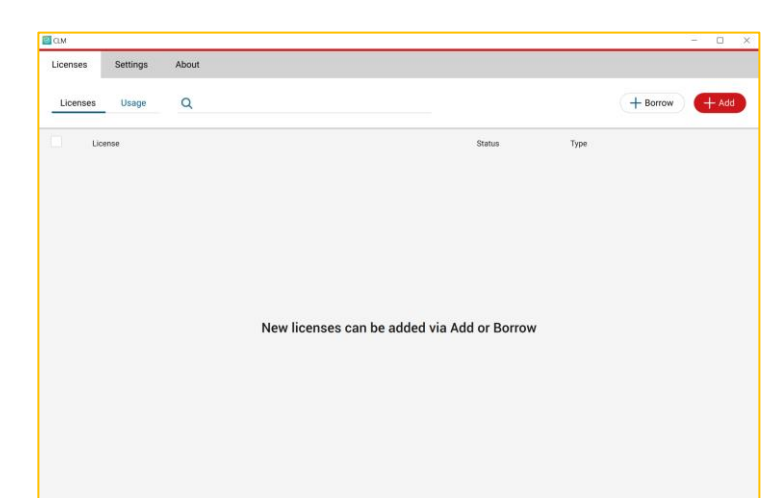

Select **+Add** then enter your Entitlement ID as printed on the invoice or on the delivery note and click on **Add** to activate the Entitlement

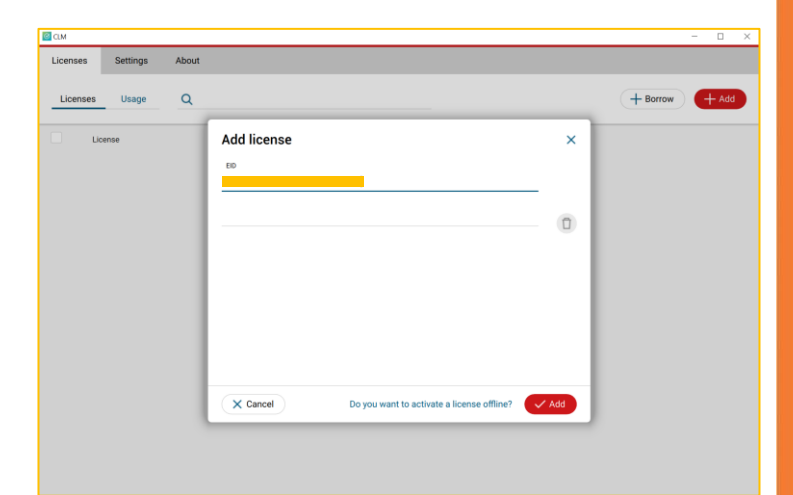

# Activation Completed

The Entitlement has now successfully been activated or updated.

Select End to close the License Activation process. The activated Entitlement can be viewed any time in the **CLM** - **Client License Manager** tool. Your software is activated now and will automatically be launched for being used.

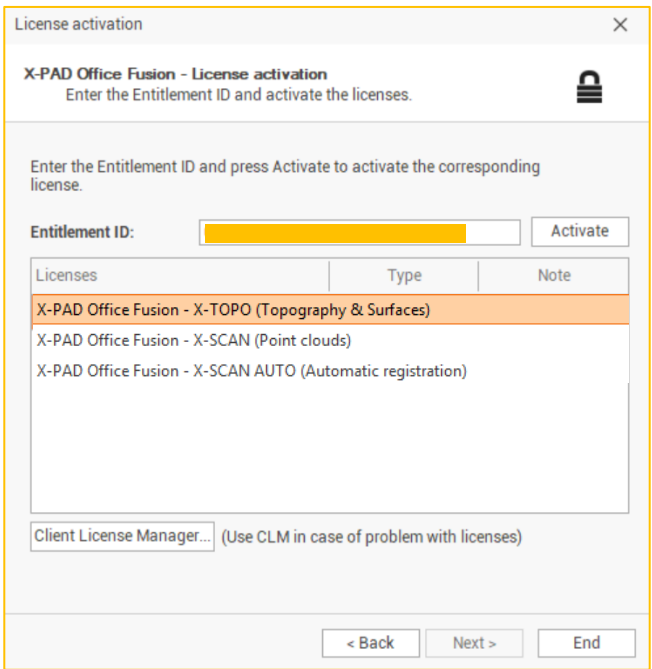

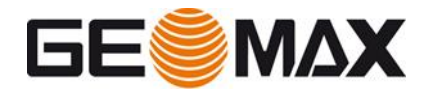

# <span id="page-11-0"></span>**4.3 Managing Licenses**

To view and manage your licenses on a PC the following managing options are available:

#### Viewing Licenses

To view the licenses currently activated on a PC open **X-PAD Office Fusion** or directly start the **CLM** - **Client License Manager** tool from:

Start Menu > CLM License Manager

For viewing the currently activated licenses a connection to internet is not required

To view the licenses from **X-PAD Office Fusion** open About X-PAD Office Fusion page

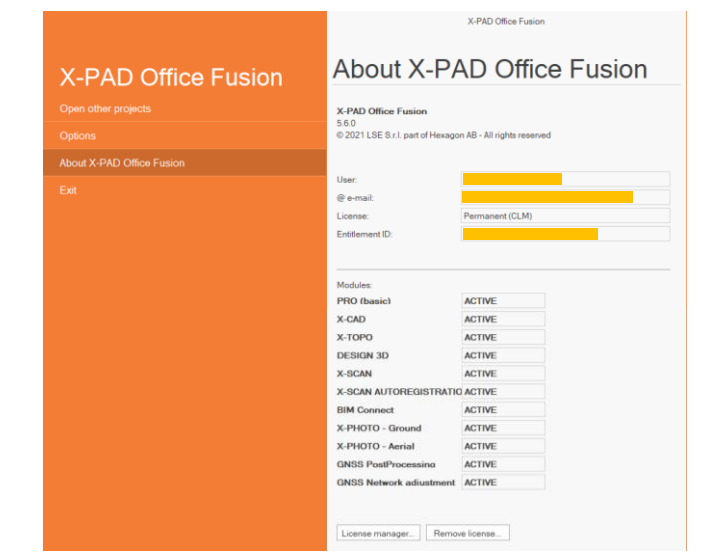

#### To view the licenses from **CLM** - **Client License Manager** tool open Licenses page

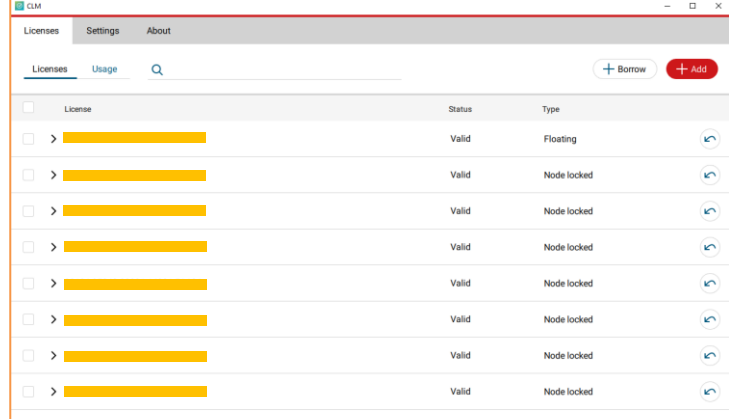

**Please note:** An Entitlement ID can correspond to a single software license, or it can be configured for multiple licenses of the same software. It is possible to check the

configuration by clicking on the corresponding Entitlement ID Updating Licenses

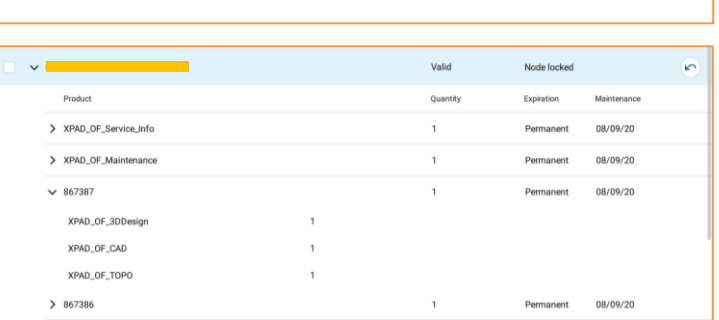

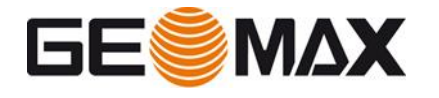

Activating additionally purchased software options or software maintenance is called Updating Licenses. To update your licenses you can open **X-PAD Office Fusion** or directly start the **CLM** - **Client License Manager** tool from:

Start Menu > CLM License Manager

If the new license purchased has been added to an existing Entitlement ID, it can be reloaded directly from **X-PAD Office Fusion** by open About X-PAD Office Fusion page.

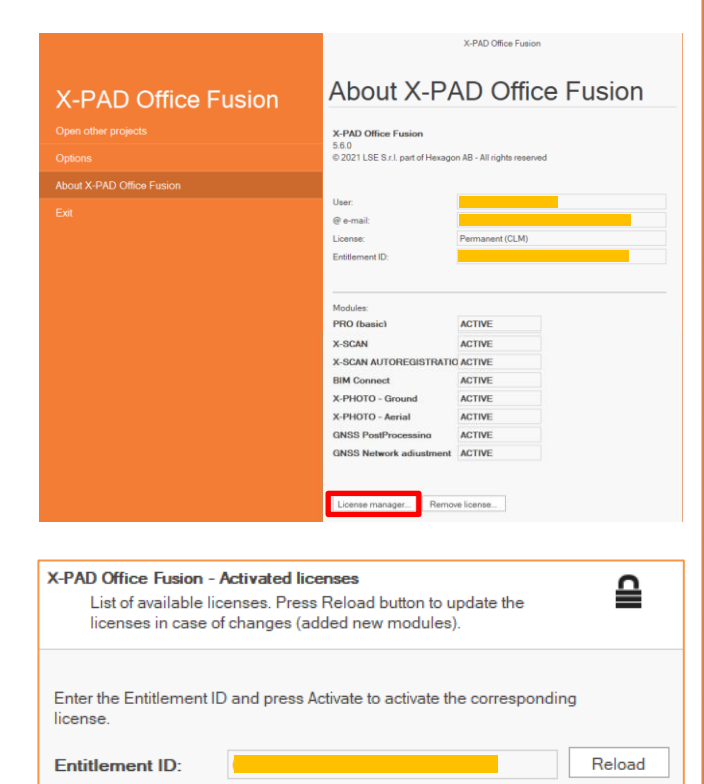

Click on License manager then Reload license

For this functionality an internet connection is required to allow for a connection to the GeoMax License Server

If the new license purchased has been added to an existing Entitlement ID, it can be reloaded using the **CLM** - **Client License Manager** tool by selecting the Automatic check for renewals

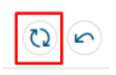

Or by selecting the corresponding Entitlement ID and Update icon.

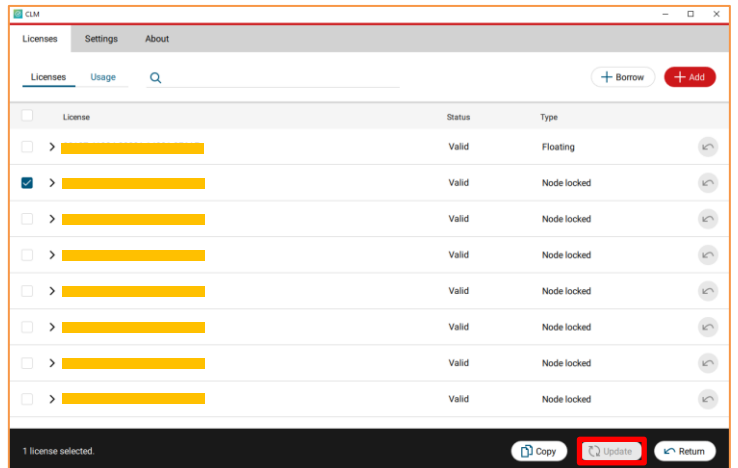

For this functionality an internet connection is required to allow for a connection to the GeoMax License Server

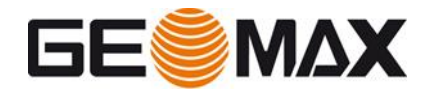

#### Add New Entitlement ID Licenses

If the new license purchased has been ordered with a different Entitlement ID, it can be activated from **CLM** - **Client License Manager** tool using the same procedure described in the previous paragraph. Please refer to: **Starting the License Activating Process from CLM** 

 $\alpha$ 

#### Rehosting Licenses

To return licenses for Rehosting:

- Start the **CLM Client License Manager**.
- Make sure the PC is connected to the internet.
- Select Licenses page.
- Select the Entitlement ID that shall be returned.
- Select Return

Select Return to confirm returning the selected licenses. A connection to the GeoMax License Server will now be established and the selected licenses are returned.

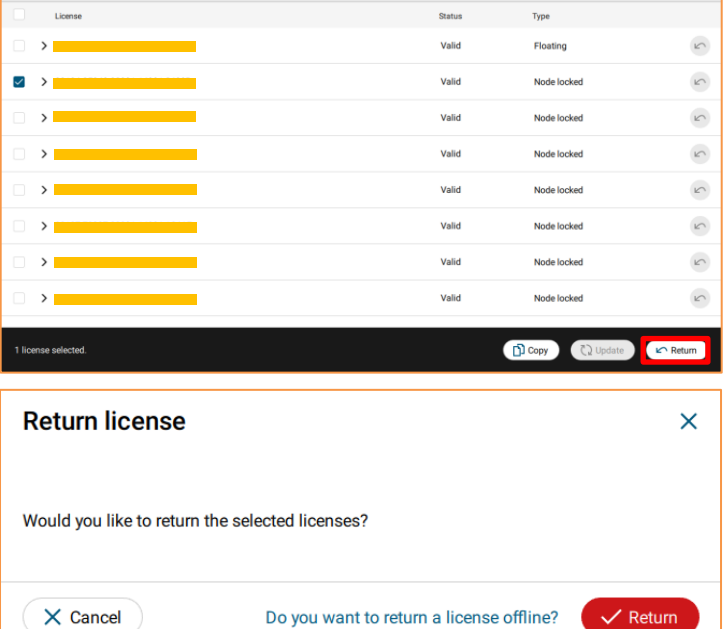

# Installing and Activating Licenses on different PC

To complete the rehosting process it is required to follow the activation process.

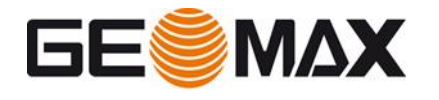

# <span id="page-14-0"></span>**5 Floating licenses**

# <span id="page-14-1"></span>**5.1 Installing the Software Package**

#### Installation Requirements

To install the software package on a PC and to activate the licenses the following is required:

- X-64 based Server or PC running in the local network with connection to the internet (once the license is activated this connection is no longer required). This server or PC will then be used by all Local Clients to retrieve a license of the software package.
- Invoice or delivery note with the Entitlement ID for the software package.
- Downloaded setup program for the software package. (Internet or Data storage device)

To install the purchased software package on one or more local PCs and to activate the purchased floating licenses the following installation steps are required:

- Installation of Local License Server
- Activation of the license in the **CLM Client License Manager** tool
- Installation of Local Client(s)
- The client system must have a CLM version smaller or equal than the one on the server
- The following ports must be open to communicate with the license
- server. Firewall rules are created automatically when you install CLM, the
- user should make sure that these ports are not blocked by system or
- network administrators. TCP 27010, for lgs.exe (Vendor Daemon) All TCP 27000-27009 range, for lmgrd.exe (Flexera Services)

#### Installation Wizard

The installation of the software and activation of the software package is done within installation wizards that automatically guide the user through the complete installation and activation process.

#### Starting the Setup Program

To begin the installation of the software package download and start the setup program from the link below or download the software from GeoMax partner area.

[X-PAD Office Fusion](http://www.lse-online.it/Download/XPAD-Office-Fusion-CLM/Setup_XPAD_Office_Fusion.exe)

Click on Run to start the installation process

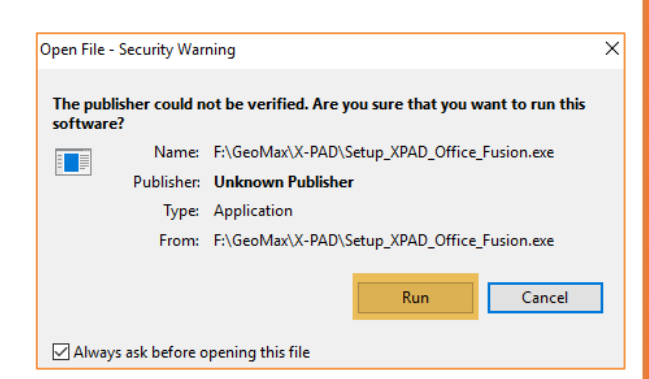

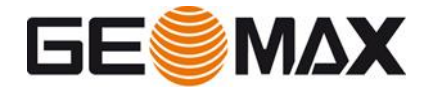

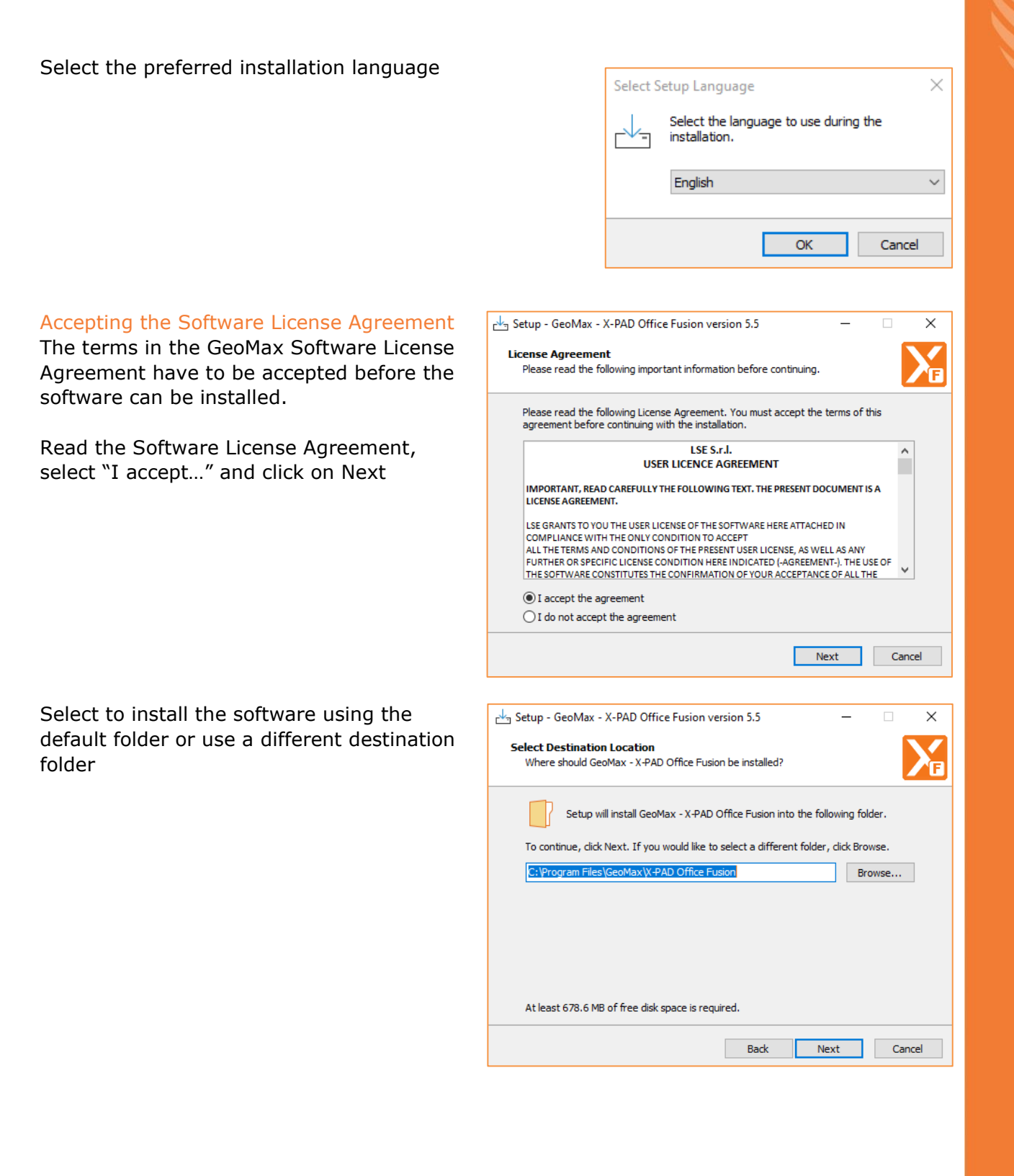

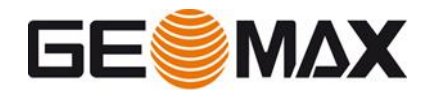

#### Autodesk Recap

Select if installing the optional Autodesk Recap. It is an optional plugin and only needed if the software is also used to import Autodesk Recap files

#### Faro SDK

Select if installing the optional Faro SDK. It is optional and only needed if the software is also used to import point clouds from Faro laser scanner

#### GNSS PostProcessing

Select if installing the optional GNSS Post Processing. It is optional and only needed if the software is also used for GNSS Post Processing

# Starting the installation of the Software Package

Click on Install to continue with the installation

The software will be installed

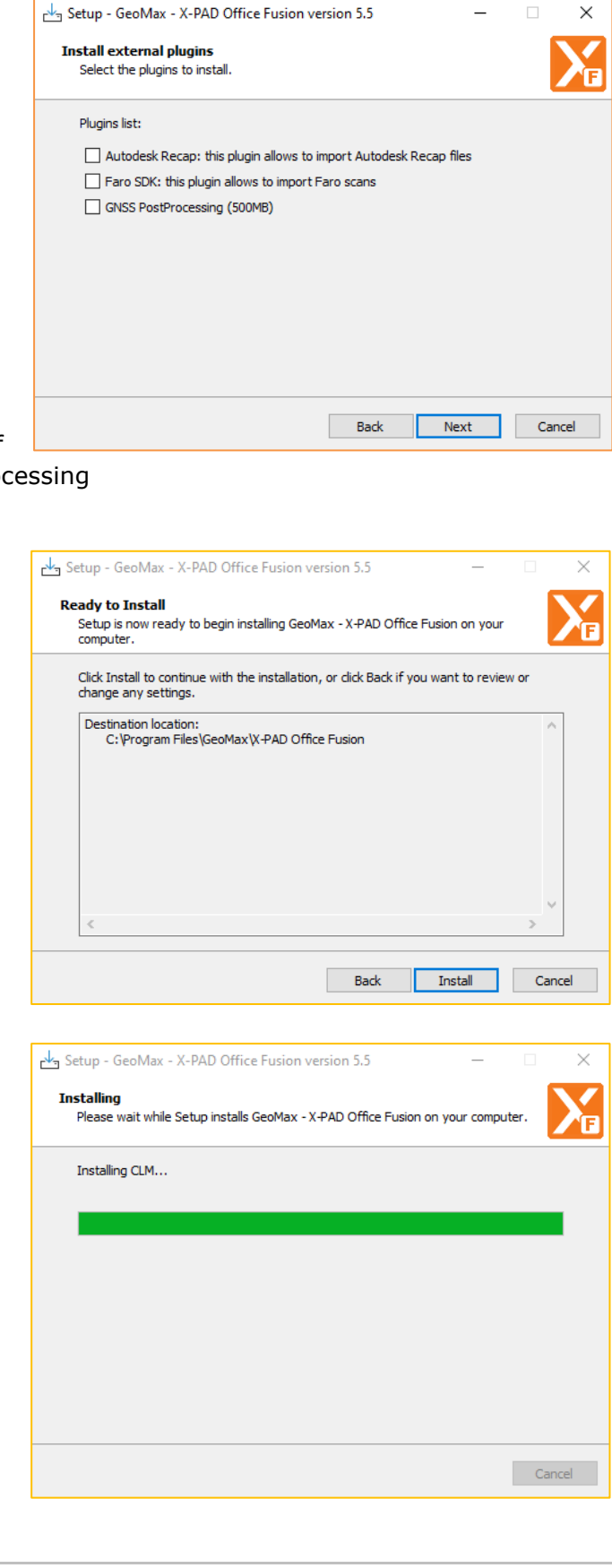

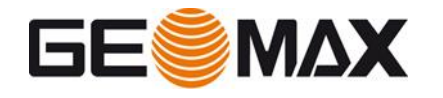

#### Installation complete

After the installation of the software package has successfully been completed, select run application to automatically start the software when finishing the Installation. Select Finish to exit the Installation process.

A desktop icon will be created to easily start the software.

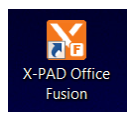

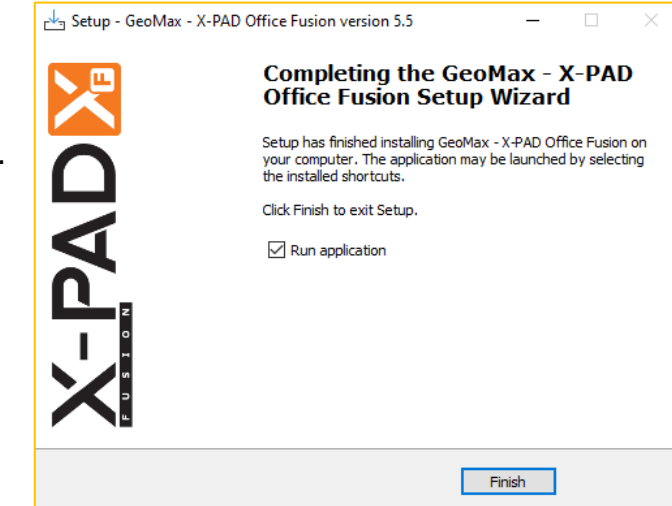

# <span id="page-17-0"></span>**5.2 Activating of the License (Server)**

The software will automatically be started after the installation is finished. But it cannot be used until it is activated. Thus, you will be guided through the Software Activation process next.

Licenses

 $\alpha$ 

#### **If the server is used only for**

**license management**, it is possible to proceed with activation directly from CLM using the following steps

#### Starting the License Activating Process from CLM

To start the License Activation process start the **CLM** - **Client License Manager** tool from: Start Menu > CLM License Manager

Select **+Add** then enter your Entitlement ID as printed on the invoice or on the delivery note and click on **Add** to activate the Entitlement

#### **If the server is used for license management and to use X-PAD**

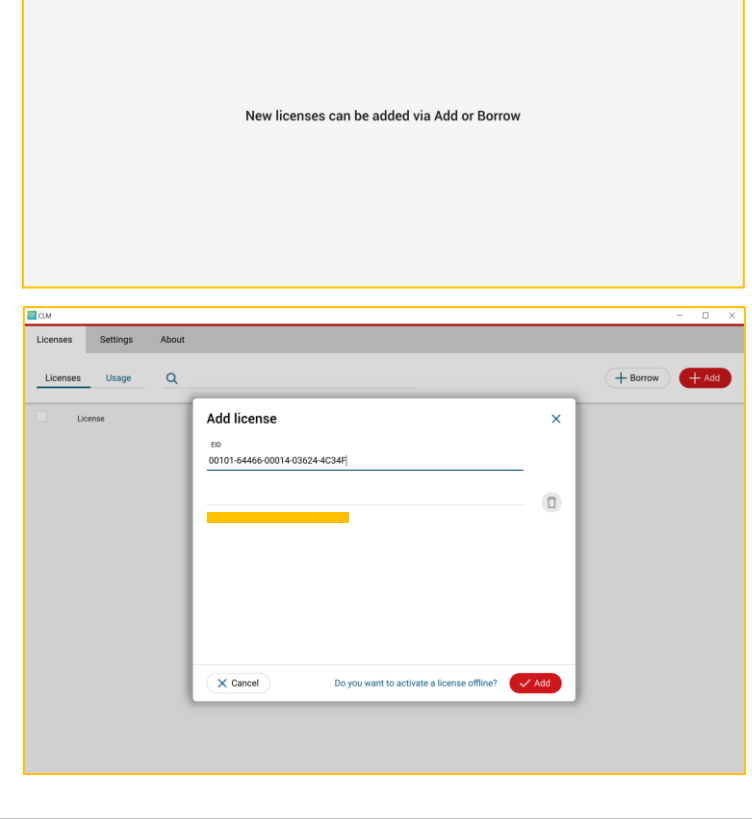

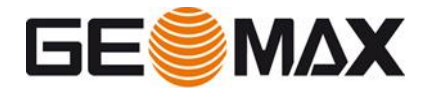

**Fusion**, it is possible to proceed with activation directly from X-PAD Fusion using the following steps.

#### Enter customer details

Enter your company name and a user name together with a valid e-mail address. Select Next to continue with the License Activation process.

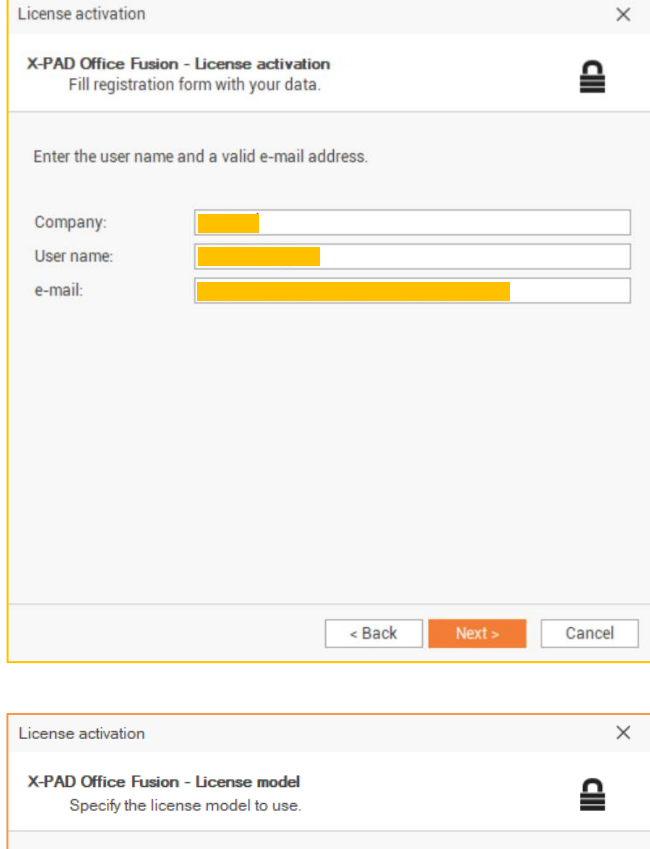

# Entering the Entitlement ID

Select Floating (multi users) license and click Next to proceed

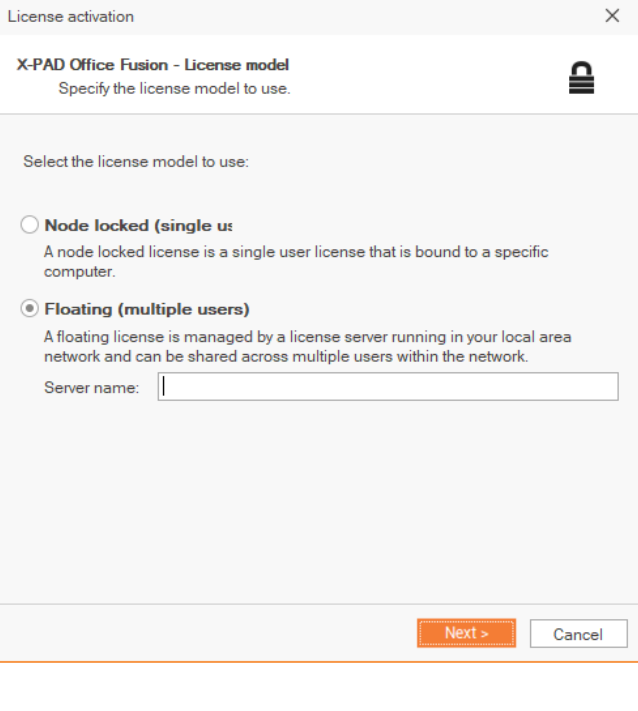

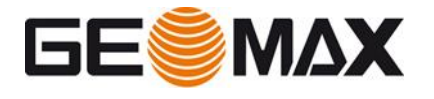

Enter your Entitlement ID as printed on the invoice or on the delivery note and click on Activate.

Select Next to activate the Entitlement.

If there is any issue in the activation, is also possible to reinstall manually the **CLM** - **Client License Manager** tool from this path:

C:\Program Files\GeoMax\X-PAD Office Fusion\CLM\ clm\_package\_2.4.6.0.exe

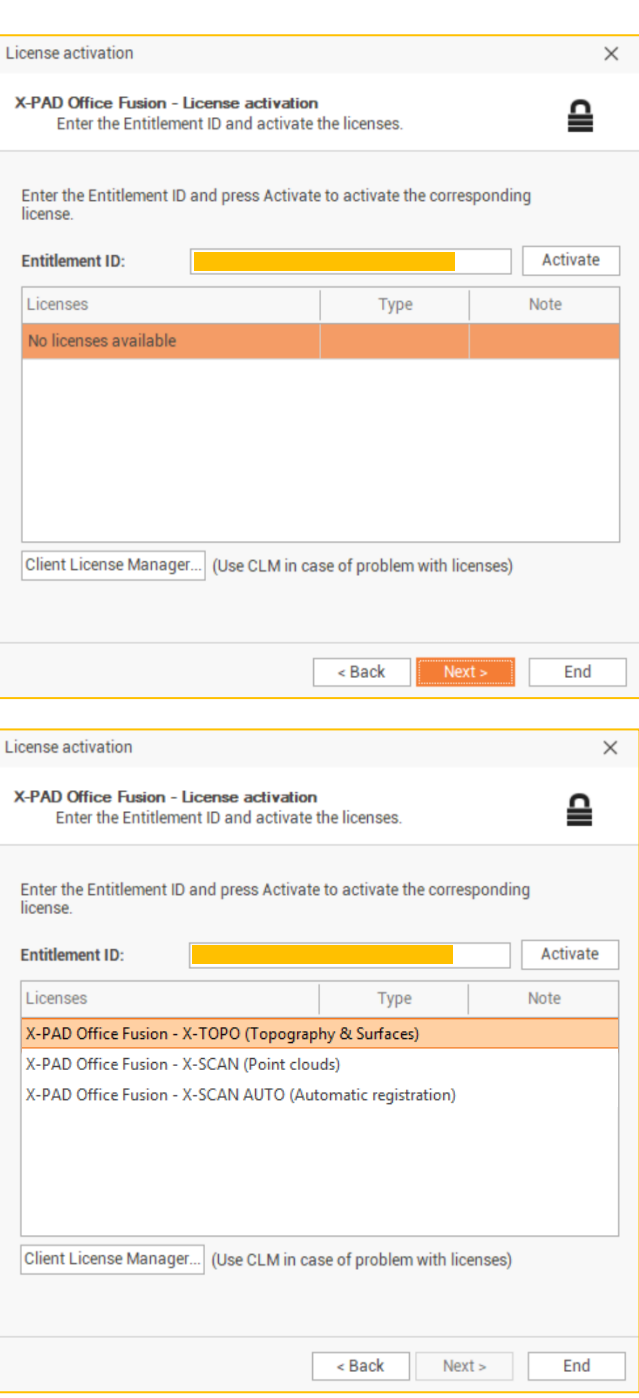

#### Activation Completed

The Entitlement has now successfully been activated or updated.

Select End to close the License Activation process. The activated Entitlement can be viewed any time in the **CLM** - **Client License Manager** tool. Your software is activated now and will automatically be launched for being used.

Please note that you need to use the Server name in order to activate the license on Client. It is possible to check the server name from the command prompt or from system information

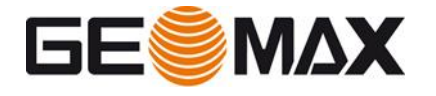

From Start Menu > Command Prompt, type "hostname" then enter

iicrosoft Windows [Version 10.0.18363.1556]<br>c) 2019 Microsoft Corporation. All rights reserved. :\Users\menan.LGS-NET>hostname MILNOBMENAN01 :\Users\menan.LGS-NET> **A** System Information  $\Box$  $\times$ File Edit View Help **System Summary**  $\lambda$ Item Value п Hardware Resources OS Name Microsoft Windows 10 Pro - Conflicts/Sharing Version 10.0.18363 Build 18363 **DMA** Other OS Description Not Available **Forced Hardware** OS Manufacturer Microsoft Corr  $-1/0$ **System Nam** - IRQs **Mamor**  $\triangleleft$ Find what:  $\ensuremath{\mathsf{Find}}$ Close Find Search category names only Search selected category only

 $\Box$ 

 $\times$ 

**Base** Select Command Prompt

From Start Menu > System Information, select Hardware Resources

This is the name of the server you must indicate in XPAD Fusion.

# <span id="page-20-0"></span>**5.3 Activating of the License (Clients)**

Select Floating (multi users) license, enter the Server name and click Next to proceed

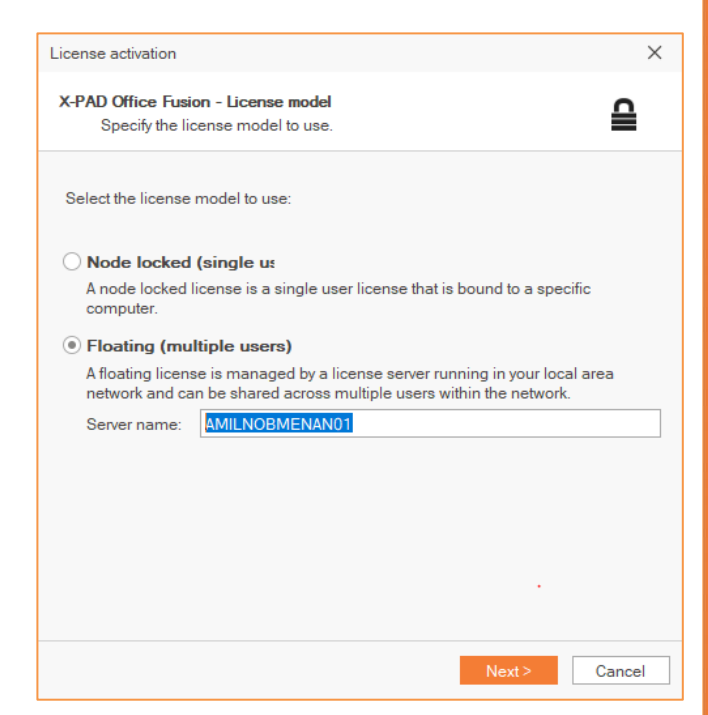

#### Activation Completed

Select End to close the License Activation process. Your software is activated now and will automatically be launched for being used.

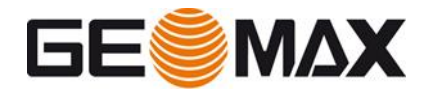

# <span id="page-21-0"></span>**5.4 Managing the licenses**

To view and manage your licenses on a PC the following managing options are available:

#### Viewing Licenses

To view the licenses currently activated on a PC open **X-PAD Office Fusion** or directly start the **CLM** - **Client License Manager** tool from:

**X-PAD Office Fusion** 

Start Menu > CLM License Manager

For viewing the currently activated licenses a connection to internet is not required

To view the licenses from **X-PAD Office Fusion** open About X-PAD Office Fusion page

# To view the licenses from **CLM** - **Client License Manager** tool open Licenses page

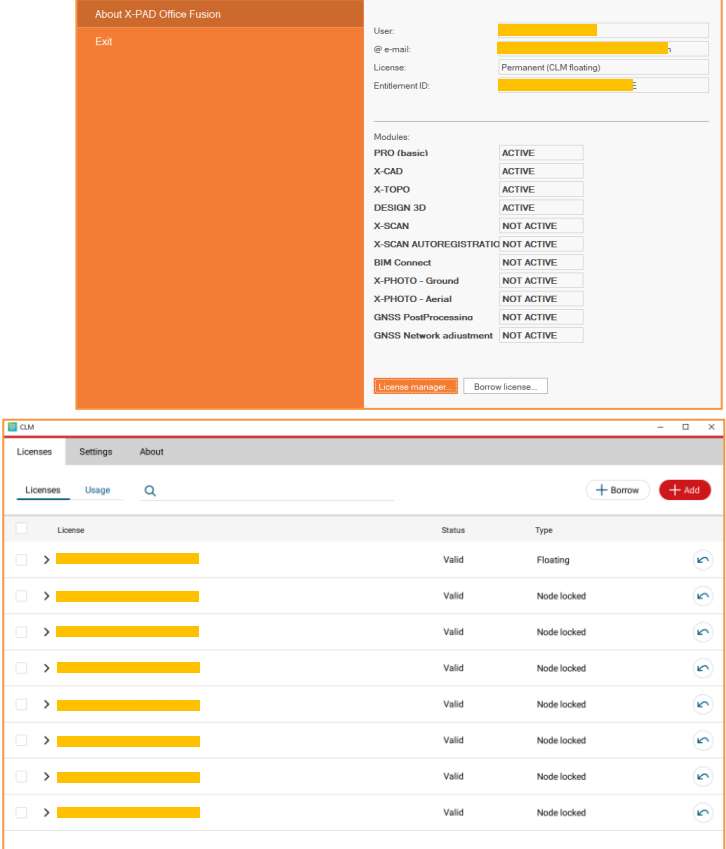

X-PAD Office Fusion

About X-PAD Office Fusion

,<br>)21 LSE S.r.l. part of Hexagon AB - All rights reserved

X-PAD Office Fusion

**Please note:** An Entitlement ID can correspond to a single software license, or it can be configured for multiple licenses of the same software. It is possible to check the

configuration by clicking on the corresponding Entitlement ID Updating Licenses

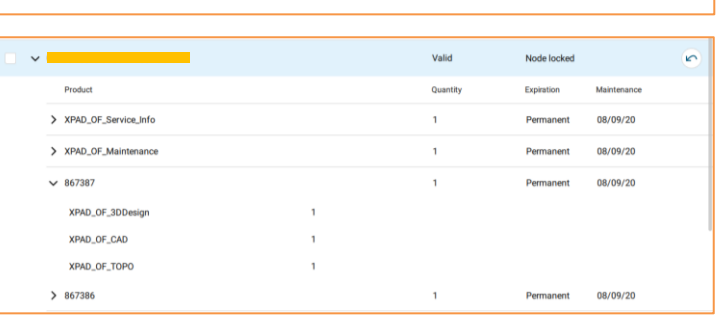

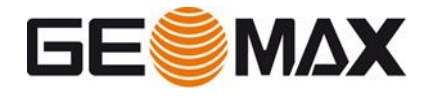

Activating additionally purchased software options or software maintenance is called Updating Licenses. To update your licenses you can open **X-PAD Office Fusion** or directly start the **CLM** - **Client License Manager** tool from:

Start Menu > CLM License Manager

If the new license purchased has been added to an existing Entitlement ID, it can be reloaded directly from **X-PAD Office Fusion** by open About X-PAD Office Fusion page.

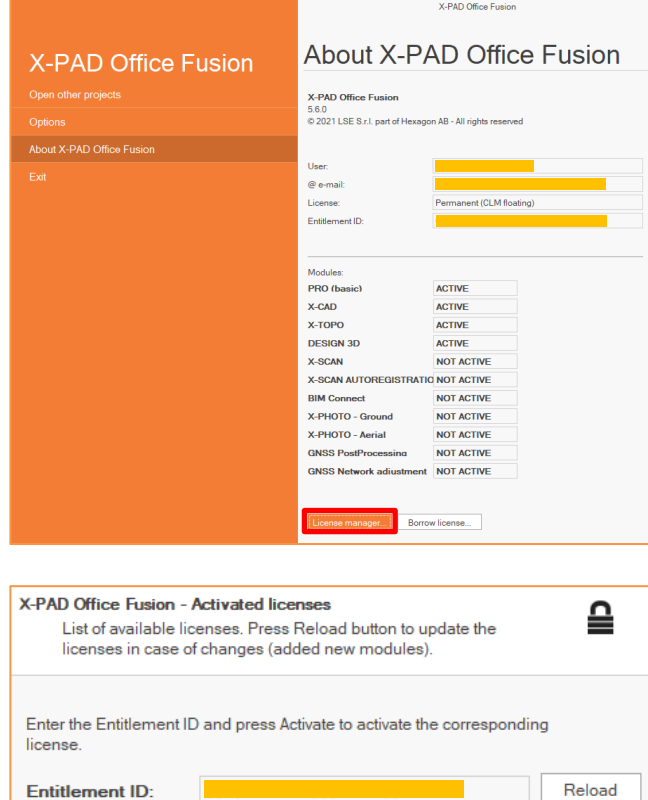

Click on License manager then Reload license

For this functionality an internet connection is required to allow for a connection to the GeoMax License Server

If the new license purchased has been added to an existing Entitlement ID, it can be reloaded using the **CLM** - **Client License Manager** tool by selecting the Automatic check for

renewals

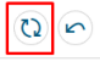

Or by selecting the corresponding Entitlement ID and Update icon.

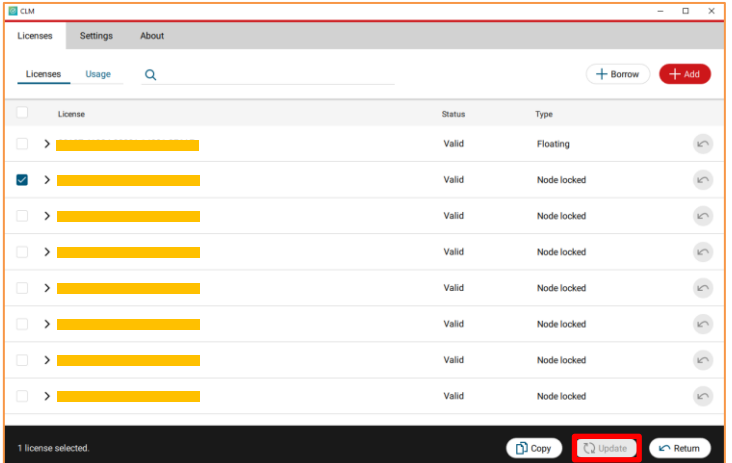

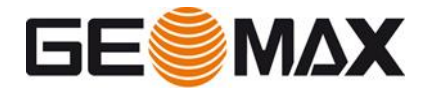

For this functionality an internet connection is required to allow for a connection to the GeoMax License Server

#### Add New Entitlement ID Licenses

If the new license purchased has been ordered with a different Entitlement ID, it can be activated from **CLM** - **Client License Manager** tool using the same procedure described in the previous paragraph. Please refer to: **Starting the License Activating Process from CLM** 

**E** cu

#### Rehosting Licenses

To return licenses for Rehosting:

- Start the **CLM Client License Manager**.
- Make sure the PC is connected to the internet.
- Select Licenses page.
- Select the Entitlement ID that shall be returned.
- Select Return

Select Return to confirm returning the selected licenses. A connection to the GeoMax License Server will now be established and the selected licenses are returned.

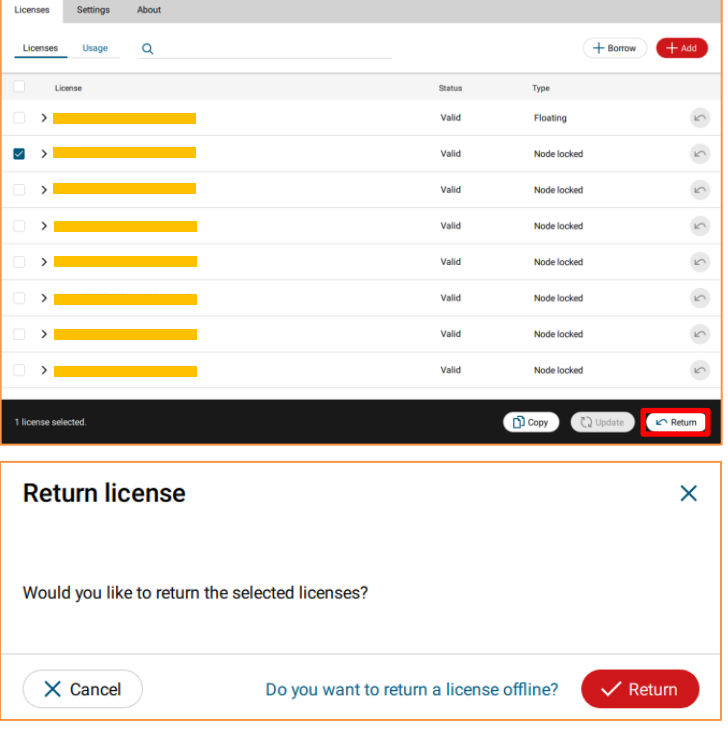

#### Installing and Activating Licenses on different PC

To complete the rehosting process it is required to follow the activation process.

#### Borrowing License

If a software product has to be used on a disconnected computer (no connection the local License Server), it is possible to borrow a license from the local License Server and return it after usage. An Internet connection is not required for this procedure.

Borrowing means taking a floating license from a license server and activating it as a node locked license on another system (please refers to Node Locked licenses activation)

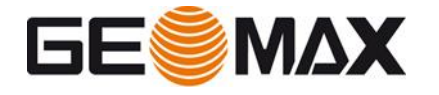

# From **CLM** - **Client License Manager**

tool on your server select +Borrow

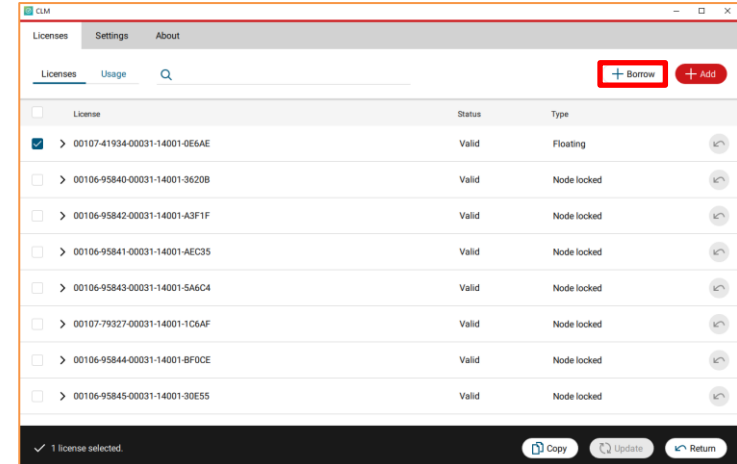

Type the address of the Local License server under the Floating license server name then enter

Select the license which you to borrow. You can only borrow the complete license, a single module cannot be borrowed separately. Enter the Days then click Borrow

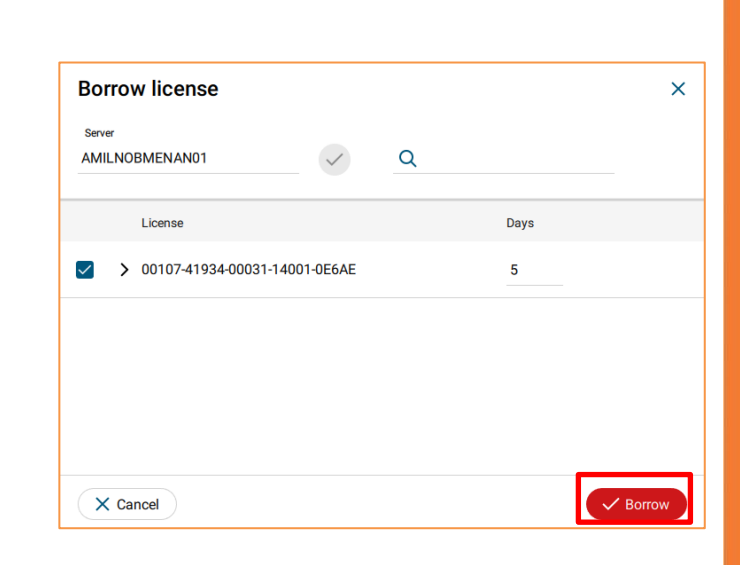

**Borrow license** 

AMILNOBMENAN01

Serve

Make sure that the Entitlement ID does not expire before the borrowed period elapses, otherwise the borrowing is not possible

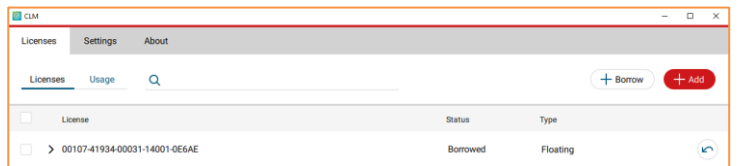

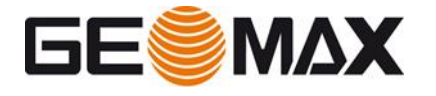

# From **X-PAD Office Fusion** open About X-PAD Office Fusion page

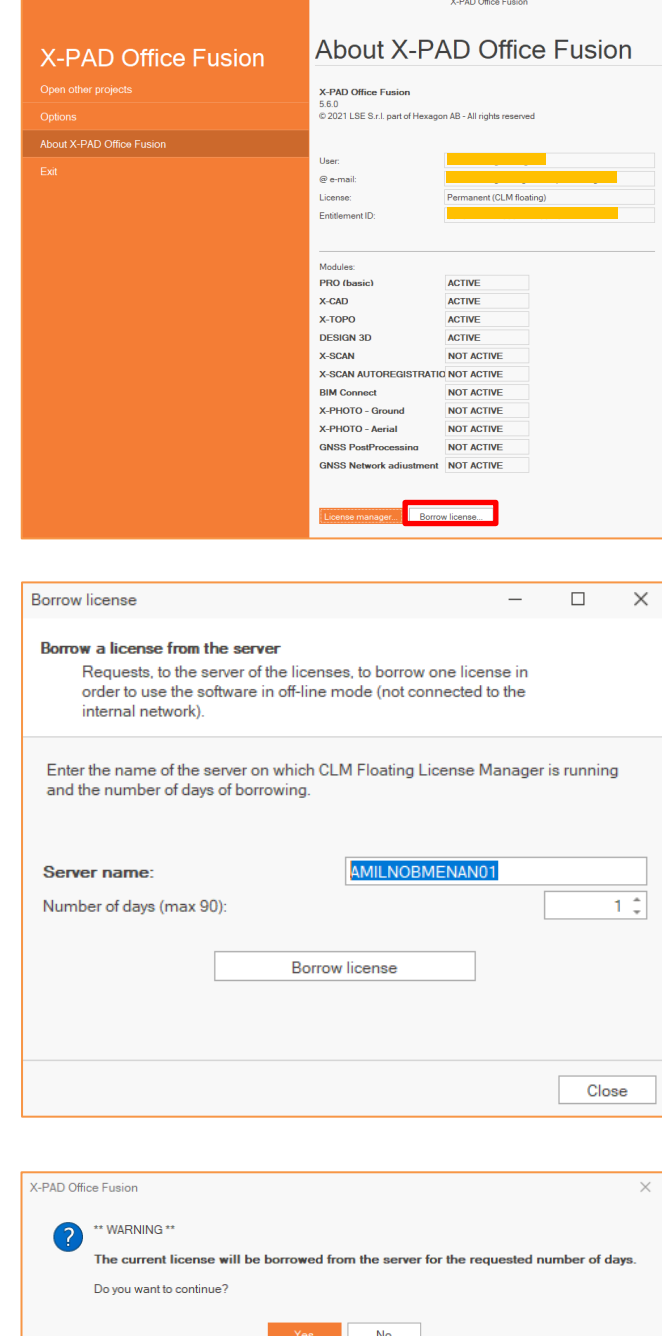

Enter the Days then click Borrow License

A warning message will appear, click YES to continue the license loan procedure

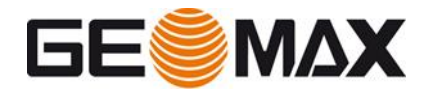

# <span id="page-26-0"></span>**6 Frequently Asked Questions (FAQs)**

#### I have to enter the Entitlement ID for the installation and license activation. What is an Entitlement ID and where can I find it?

An Entitlement ID is a unique representation of the license for a product that a customer has bought. The Entitlement ID can be found on the Invoice or the Delivery Note.

#### What is Product Activation?

Product Activation is the process to get a license for a GeoMax product onto your computer. You can activate your product 24 hours a day, seven days a week via the Internet.

#### What kind of information is transmitted during Product Activation?

Product Activation requires that GeoMax collects a minimum of information needed to validate the authenticity of a product activation request. Most of the data identifies the product, including the Entitlement ID and the product version. A randomly computed machine ID (host ID) is also generated, which cannot be used to identify the make, model or components of your computer, though. Additionally, the operating system and name of your computer are transmitted. All data are transmitted securely to GeoMax for validation.

#### Can I use my Entitlement ID on more than one computer?

With a node locked license, you can use the Entitlement ID on a single PC, but with the rehosting you can move the license on a different PC for a unlimited number of times. With the floating license you can activate the Entitlement ID only on a single PC, but in this case the licenses will be used by different Clients. Also with floating license is possible to rehost the Entitlement ID to a different PC a unlimited number of times.

#### Do I need administrator rights for activation?

No, the activation itself does not require administrator rights, but the installation of the individual software packages requires administrator rights.

#### I have purchased additional software options. How can I activate these newly purchased licenses?

Activating newly purchased options is called Updating Licenses. Please, follow the instructions for updating licenses.

#### I would like to permanently transfer the software and license from one PC to another. How can I do this?

Permanently transferring the software and license from one PC to another is called Rehosting. Please, follow the instructions for rehosting licenses.

#### My Computer has broken down and I would like to transfer the Node Locked license to a different PC. But I am unable to follow the rehosting process and return the licenses as described in this manual. What can I do?

Please, contact your local GeoMax Support with your Entitlement ID and explain your problem to them. They will be able to return the license for you to allow you to install and activate the software again on a different PC.

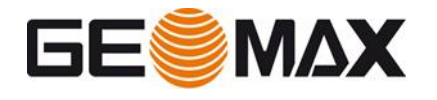

I would like to reset the operating system or install a new operating system on the PC where I have installed the GeoMax software product and activated the license. What should I do?

Prior to installing a new operating system it is necessary to follow the Rehosting process. Please, follow the instructions for rehosting Node Locked licenses.

### Will changes to the system date and time properties on my computer require reactivation?

No. If your software license has no expiration date (like e.g. an evaluation license), there are no restrictions to adjusting your system date and time properties. If your software license has an expiration date, only changing the system date and time properties by more than one day would trigger reactivation.

# <span id="page-27-0"></span>**7 Glossary**

# Activation

Activation is the process to get a license for a GeoMax product onto your computer.

#### Borrowing

Borrowing means to check out a floating license from the Local License Server so that it can be used like a node locked license on a PC or notebook if it is required to run the software remotely without connection to the network and the Local License Server.

#### CLM

CLM stands for Client License Manager and is the name of the software tool which is used to manage the software license on a PC or server.

It can be used to view licenses, update licenses, activate new licenses or return licenses for rehosting.

#### Entitlement Certificate

The Entitlement Certificate is a document which contains the Entitlement ID. This document should be kept carefully as the Entitlement ID is required for purchasing additional software options.

#### Entitlement ID

The Entitlement ID is the key to initial license activation as well as for re-ordering additional software options. It can be found on the invoice or the delivery note.

#### GeoMax License Server

The GeoMax License Server is the central location where all information on the purchased software licenses is stored. Therefore, an internet connection is required for license activation or other tasks to be able to connect to the GeoMax License Server.

#### License Model

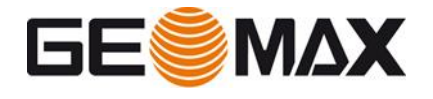

The license model defines if a license is tied to a single PC or can be shared across different PCs within the same network. The availability of the license model depends on the GeoMax software product.

#### Node Locked License

A Node Locked license is tied to a single PC and is, therefore, the ideal choice for working remotely or for single dedicated users within the network. It cannot be shared across multiple users in the same network and is usually not transferred from one PC to another.

#### Rehosting

Rehosting means permanently transferring a license from one PC or Local License Server to another. Rehosting a license is allowed for a unlimited number of times per year

#### Returning Licenses

Returning licenses is the first step required for the rehosting process. Before a license can be activated on a different PC it is necessary to return the license to the GeoMax License Server.

#### Updating Licenses

Updating licenses means activating additionally purchased software options.